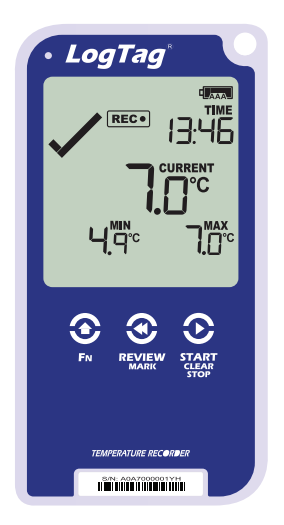

# LogTag<sup>®</sup>UTRED30-16

# Quickstart Guide

Release Version A.

www.logtagrecorders.com Distributed by MicroDAQ.com, Ltd. www.MicroDAQ.com (603) 746-5524

## Quickstart Guide Contents

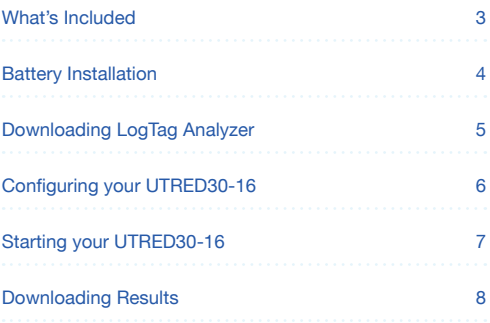

## What's Included

Please check you have each of the items shown below before continuing with setting up your UTRED30-16.

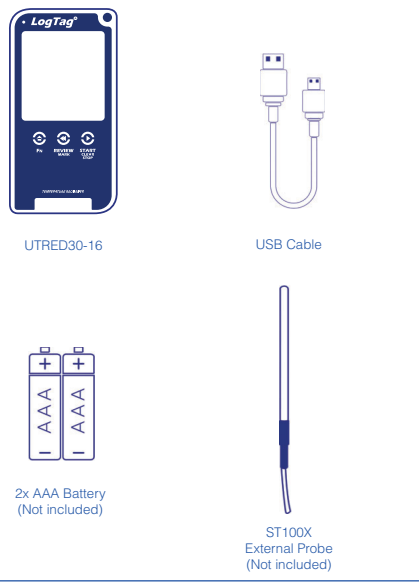

Distributed by MicroDAQ.com, Ltd. www.MicroDAQ.com (603) 746-5524

## Battery Installation

The AAA batteries are the main power source for your UTRED30-16.

A 5V/5W USB power supply is another power backup source if you wish to power the unit permanently via the USB socket.

- 1. You will need a small phillips (cross-shaped) screwdriver to remove the cover on the back of the UTRED30-16 case.
- 2. Once you have removed the battery cover, install the 2x AAA batteries provided in the product. **Take note** of the direction each battery must be installed.

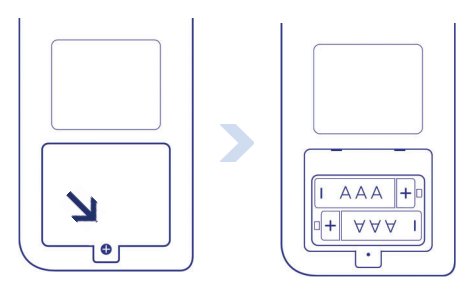

3. Once both batteries are securely installed, **replace the battery cover** and secure via the screw you used to open the cover.

**Warning:** Please note the UTRED30-16 will not start if AAA batteries are low and there is no USB power. This is in addition to the internal coin cell (backup battery) being low.

Page 4

#### Downloading LogTag Analyzer

To download the latest LogTag Analyzer, open your browser and type in the URL:

https://logtagrecorders.com/software/LTA3/

гη

1. Fill in the form with your details, then click 'Go to downloads page'

2. Click the 'Download Now' button to start the download

3. Click 'Run' or 'Save File' then double-click on the downloaded file to open Analyzer Setup Wizard

4. Once the Analyzer Setup Wizard is open, follow the on-screen prompts to install Analyzer onto your computer

5. Click the 'Finish' button to exit Analyzer Setup Wizard

**Warning:** Please ensure no other LogTag software is currently running on your computer before running the Analyzer software.

#### Configuring your UTRED30-16

Firstly, connect your UTRED30-16 to your computer via the USB cable provided. The USB socket on the device is located on the bottom, protected by a rubber seal.

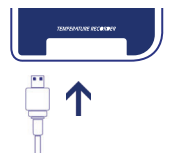

Page 6

1. Open LogTag Analyzer

2. From the menu, click on 'LogTag' then 'Configure' from the drop-down or click on the 'Wizard' icon

3. Adjust your logger configuration settings as required. For more information on configuration settings, please refer to Configuring the UTRED30-16 in the user manual or press 'F1' for help from your keyboard

4. Click the 'Configure' button again, please wait while configuration settings are being updated

5. Click 'Close' to exit the configuration page

# Starting your UTRED30-16

Please ensure you have connected a ST100X external probe to to your device before starting.

Press and hold the **START/ Clear/Stop** button.

**STARTING** will appear along with **READY**.

Release the button once **READY** disappears.

**The UTRED30-16 now records temperature data.**

The Logger will **not** start if:

- You release the button before READY disappears.
- You keep holding the button for more than 2 seconds after READY disappears.
- The backup battery is critically low and the logger is not connected to power.

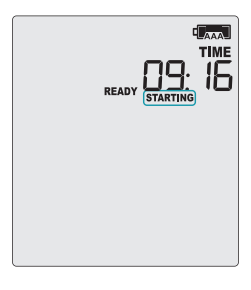

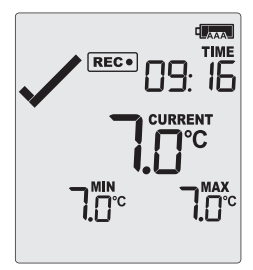

Distributed by MicroDAQ.com, Ltd. www.MicroDAQ.com (603) 746-5524

#### Downloading Results

Firstly, connect your UTRED30-16 to your computer via the USB cable provided. The USB socket on the device is located on the bottom, protected by a rubber seal.

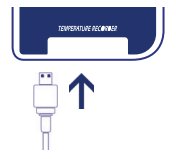

If you have configured your UTRED30-16 to generate files automatically, these will be created every time you plug the logger into the USB port

Alternatively, you can follow the steps below:

1. Open LogTag Analyzer

2. From the menu, click on 'LogTag' then 'Download' from the drop-down or press 'F4' from your keyboard

3. Click 'Close' to exit the download page

By default, auto-download is enabled in LogTag Analyzer so when you open the program, data results will be displayed after connecting your UTRED30-16 to your computer